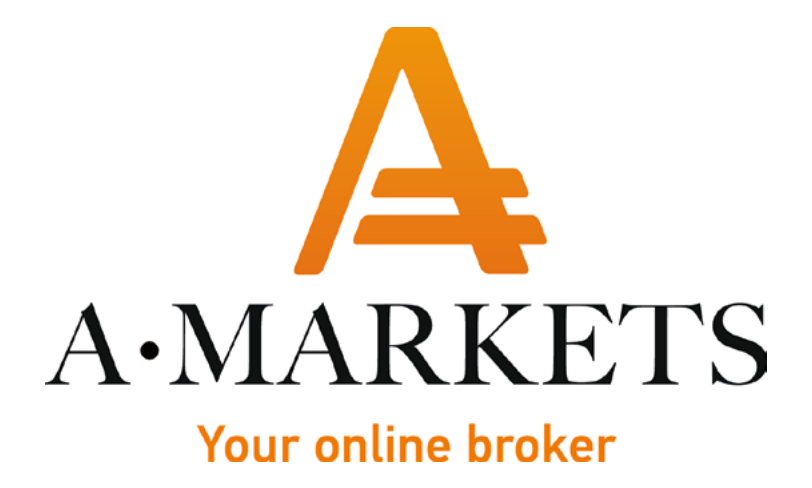

## Instructions for Jeton wallet registration

AMarkets LTD, Suite 305, Griffith Corporate Centre 1510, Beachmont, Kingstown, Saint Vincent and the Grenadines info@amarkets.com

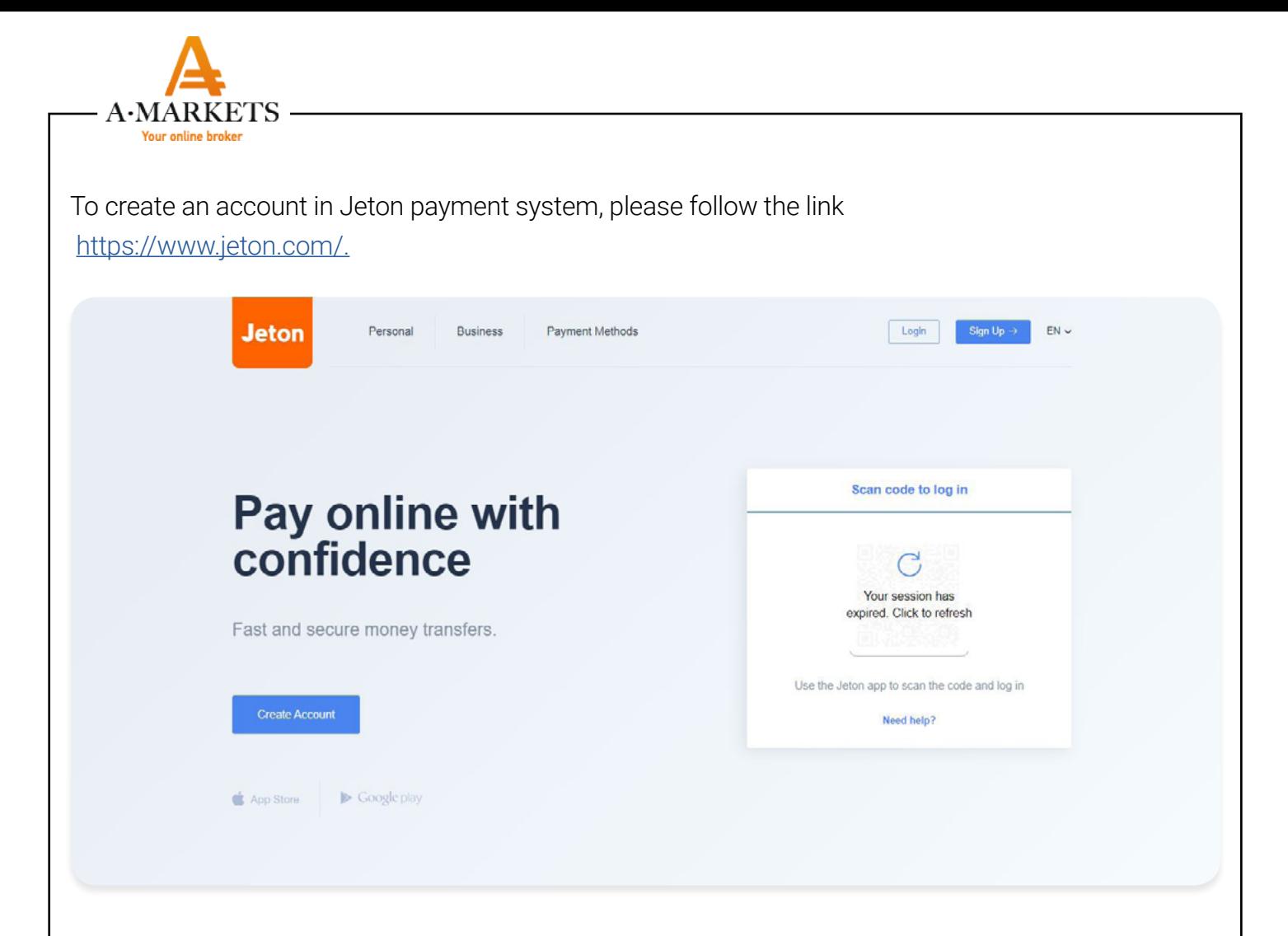

Click on the Create Account button and complete the registration form. Please make sure that you fill in all the fields: phone number, email address, password, first name, last name and date of birth. Next, read the Terms and conditions and check the corresponding box. Click Sign up.

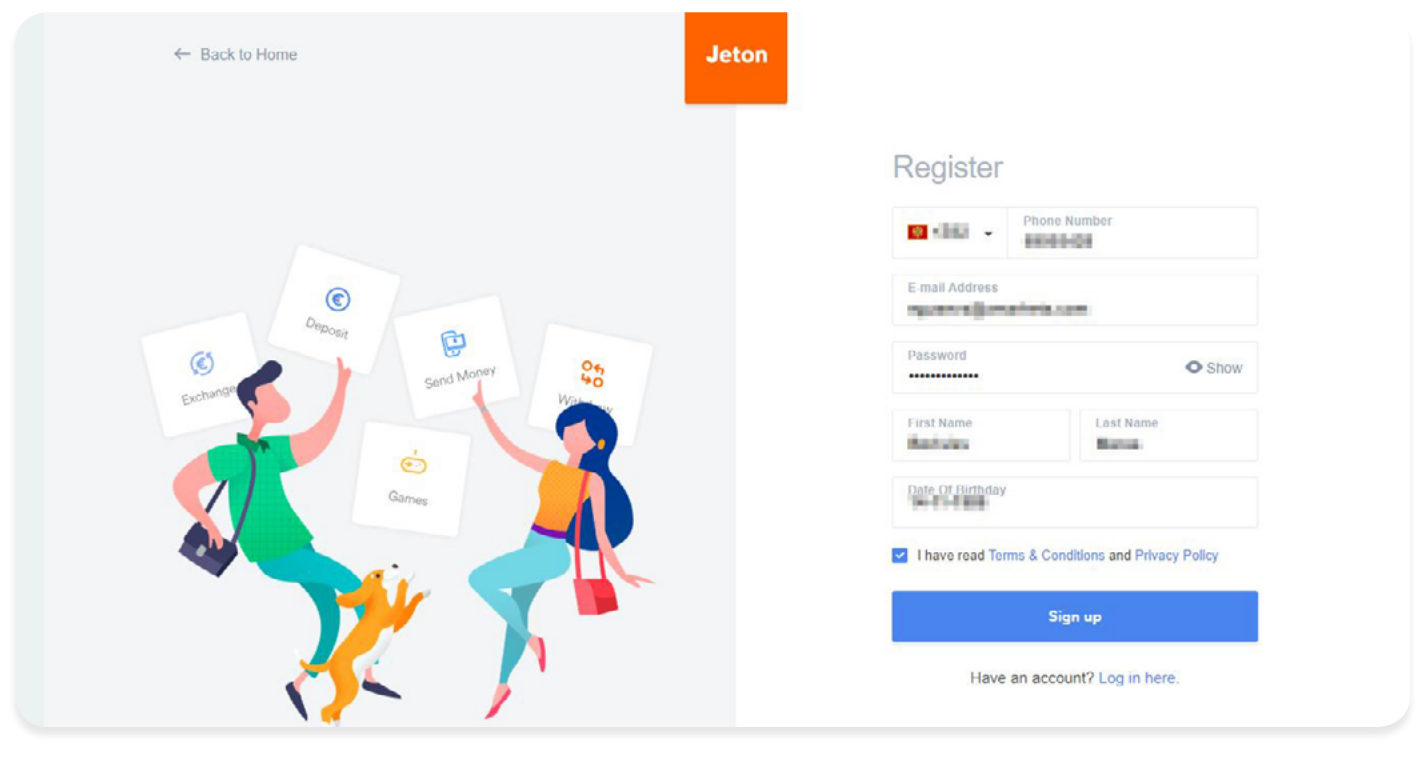

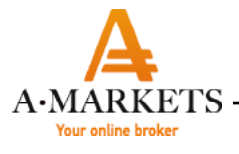

When the pop-up window appears, enter the code sent to your phone number specified during the registration. If you are having trouble receiving the verification code in SMS, you can request to send the code to your e-mail address. To do this, click **Send code to E-mail** (highlighted in green)

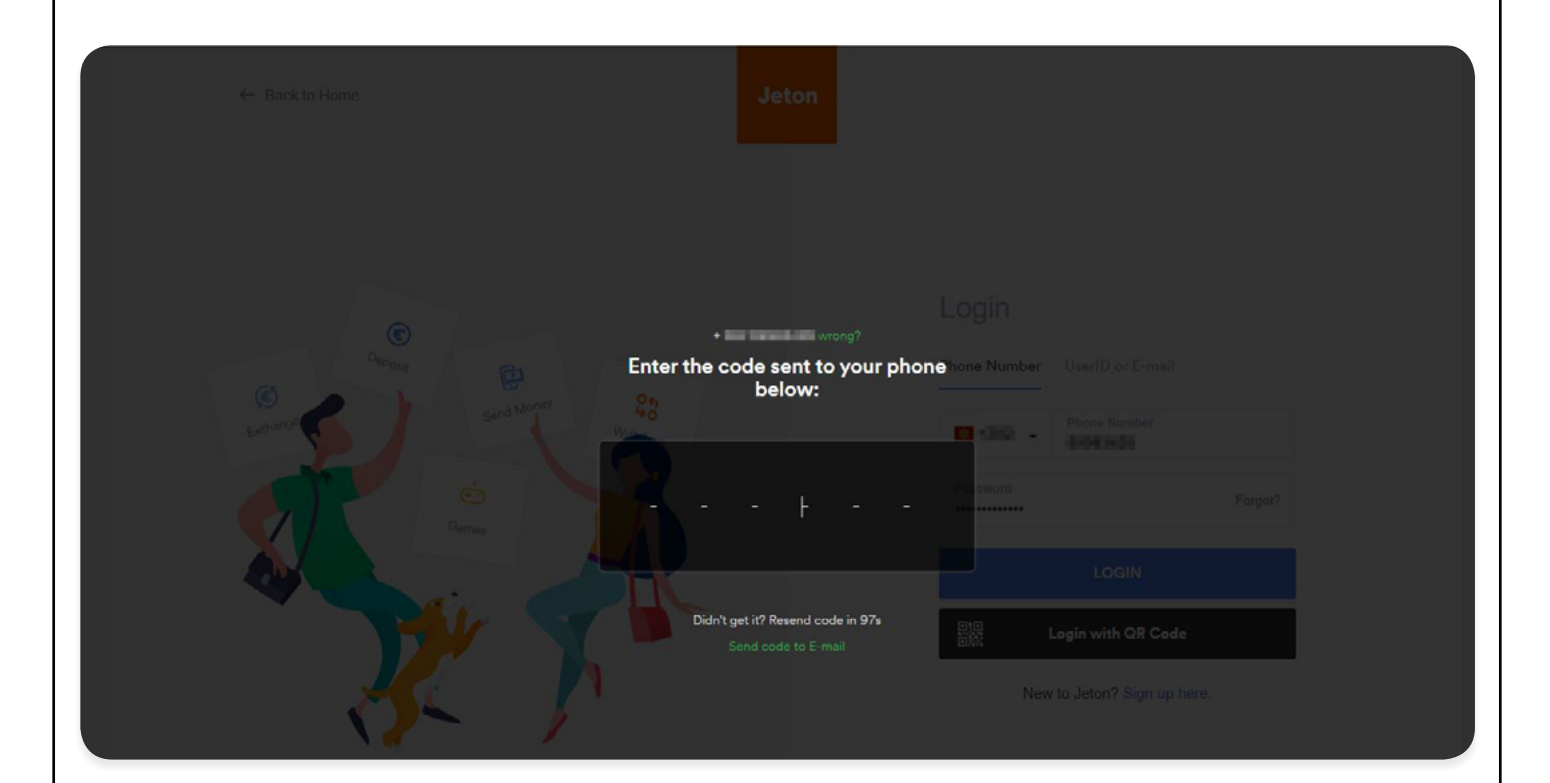

Please, check your email and enter the code you received from Jeton system.

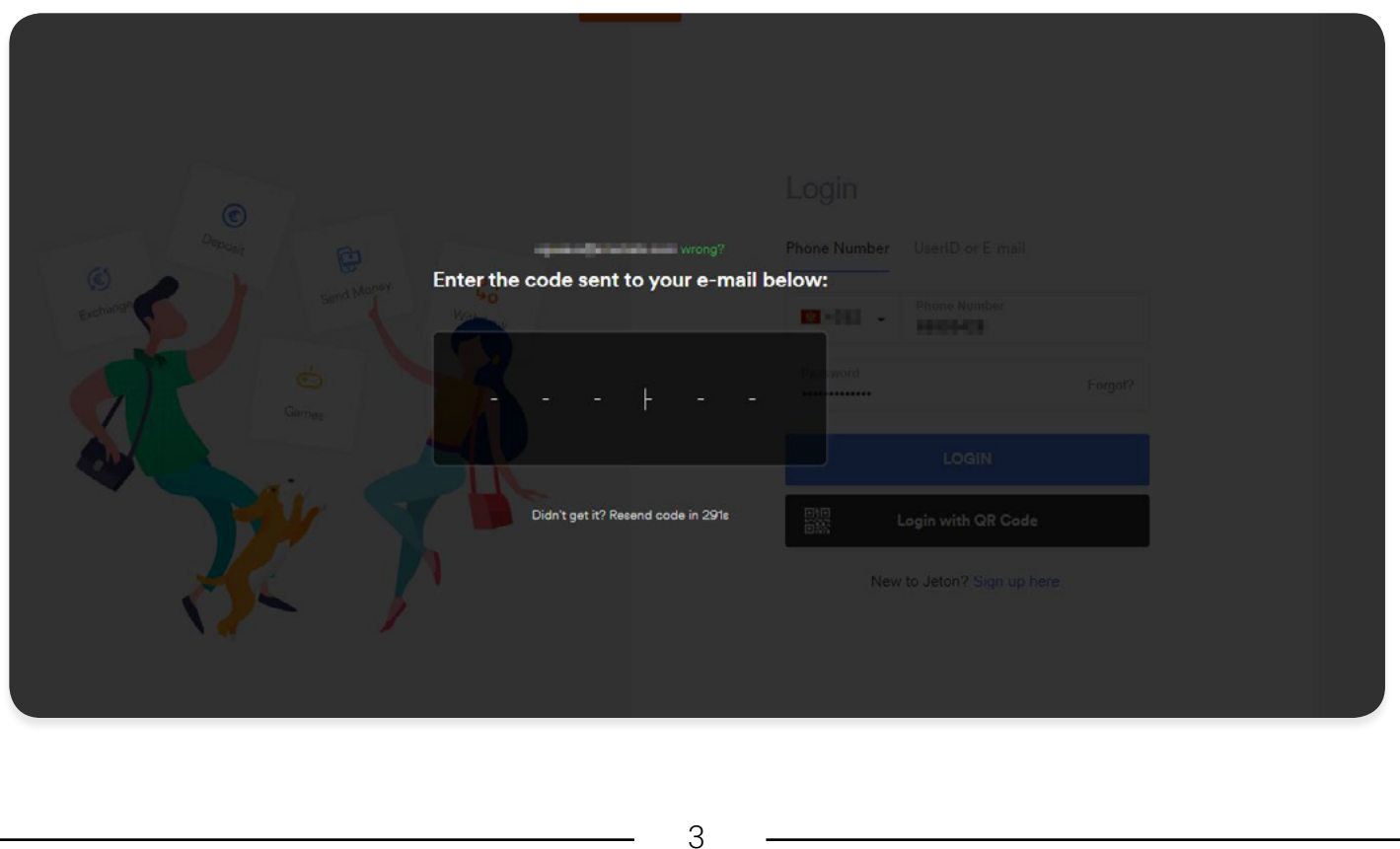

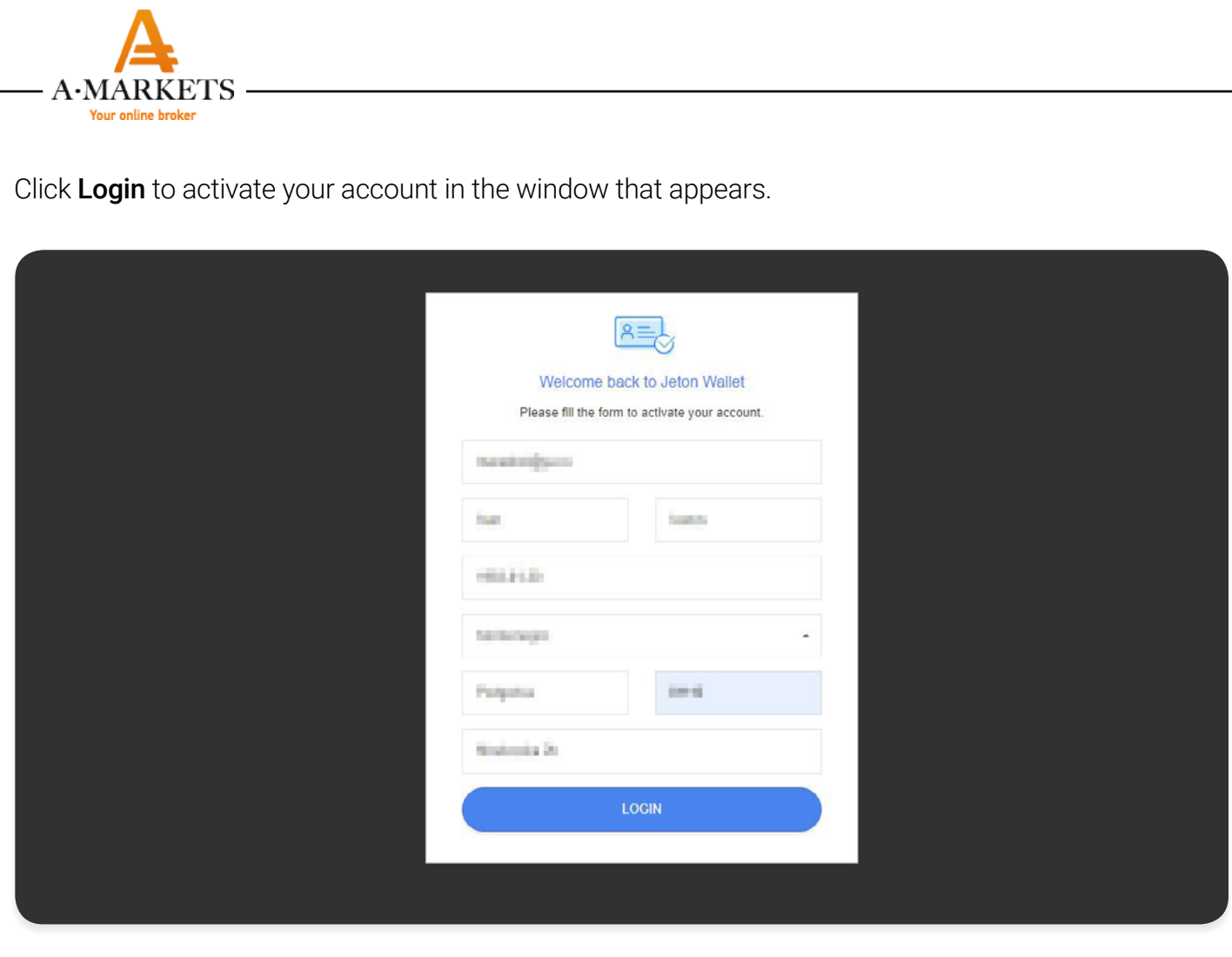

After you have completed all the required steps, you will be redirected to the main page of your Jeton account.

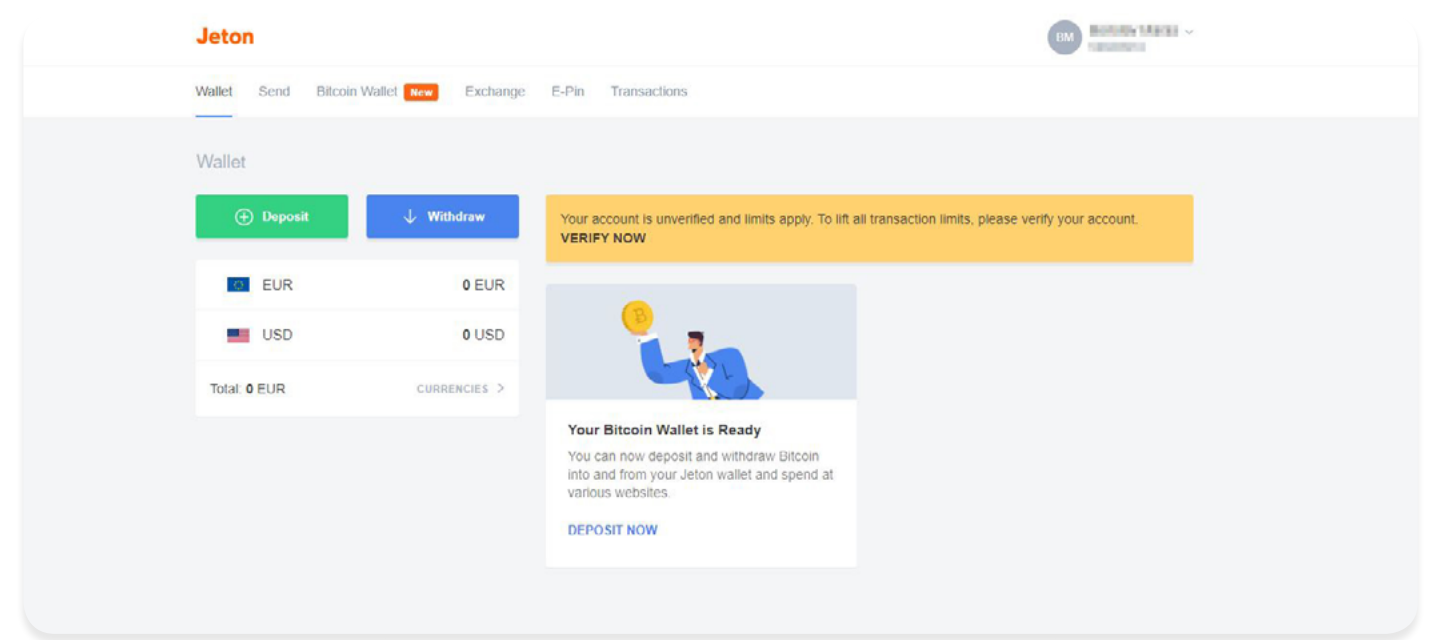

Your account is not verified at the moment. To pass the verification procedure, click the Verify now button in the yellow field. The verification involves two steps: ID Verification and Address Verification.

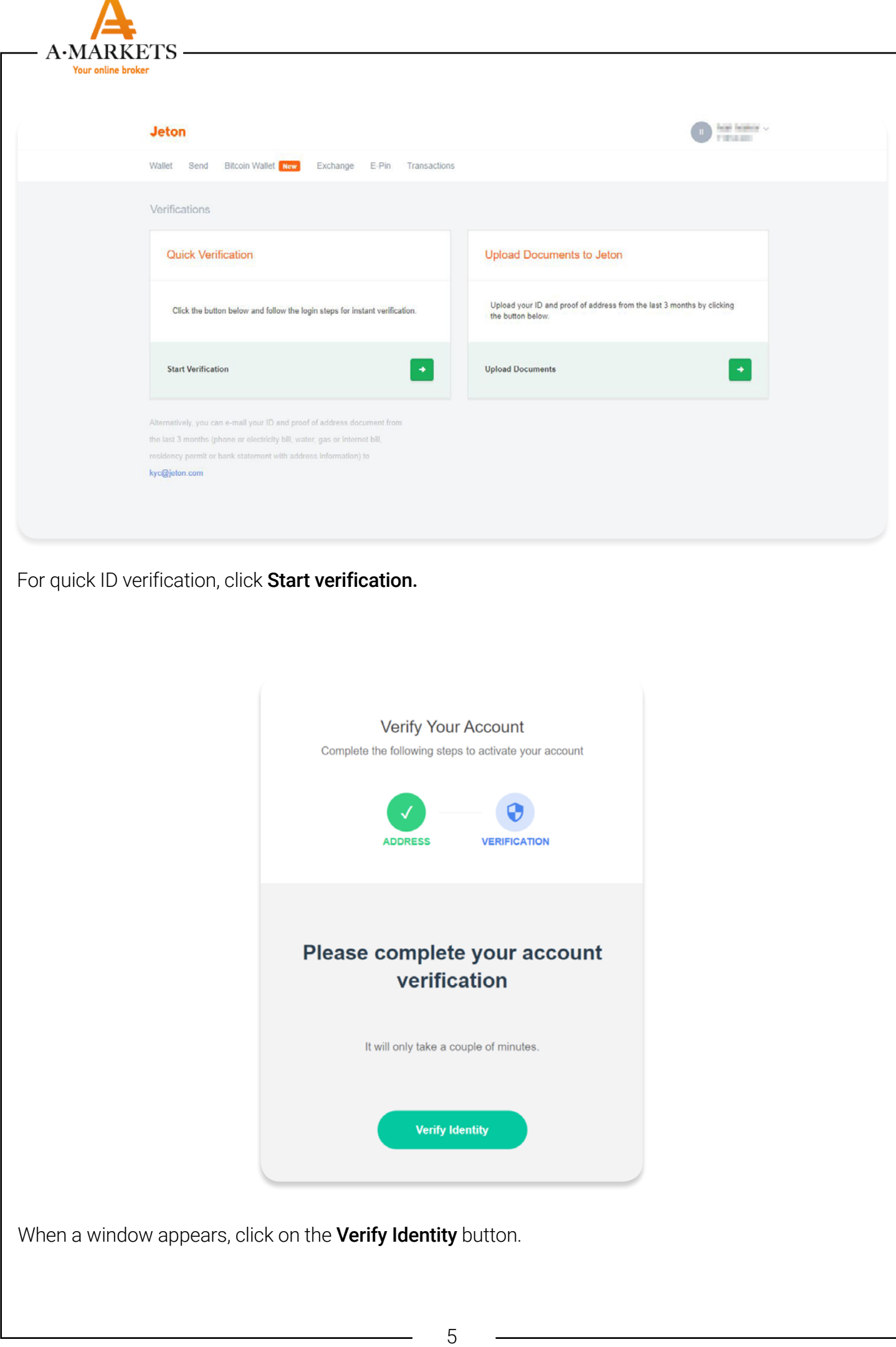

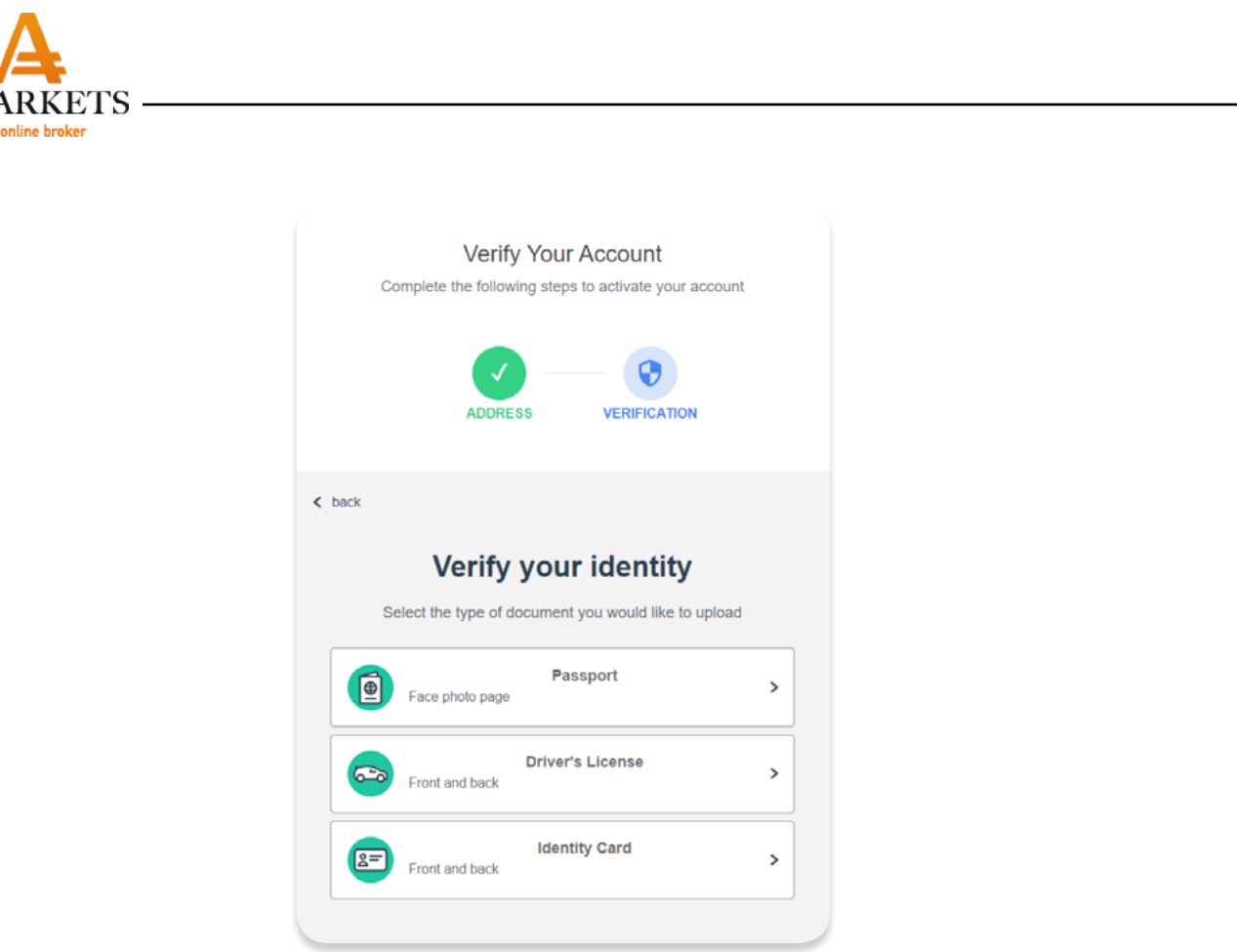

 $-A \cdot M$ 

Select the document you would like to provide for verification. Prepare the selected document - at the next step you will need to take a picture of the document using your webcam. Then, you will be asked to take a selfie. Once you complete these steps, the following window will appear.

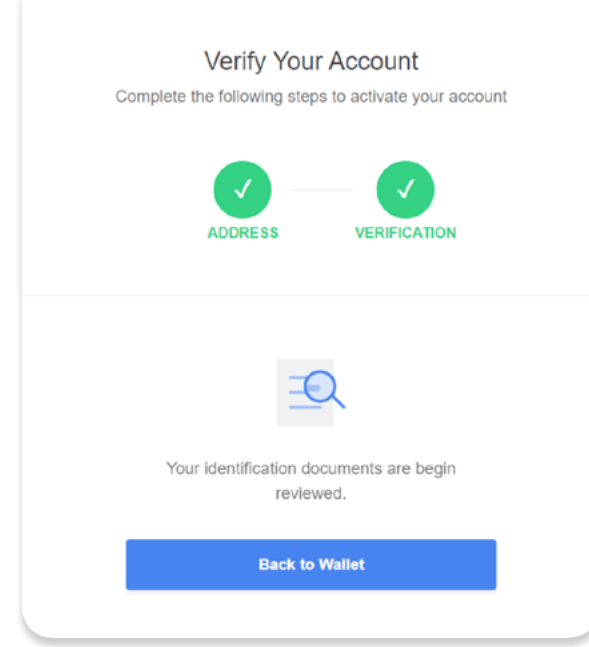

By clicking Back to Wallet, you will able to go back to your account and see the result of your verification.

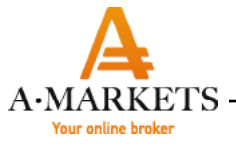

You can also upload your documents by selecting the appropriate document from the list and clicking "Upload Documents"

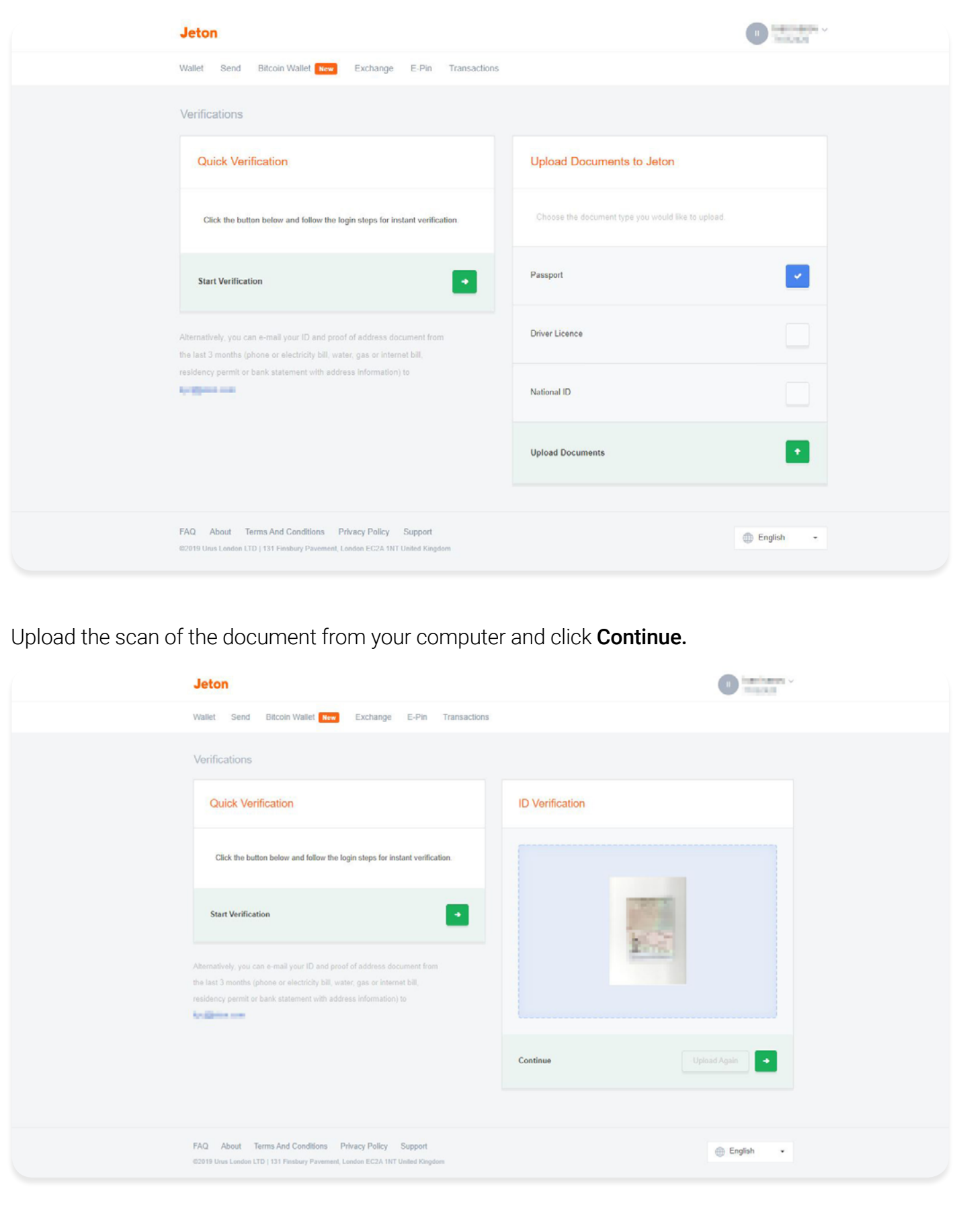

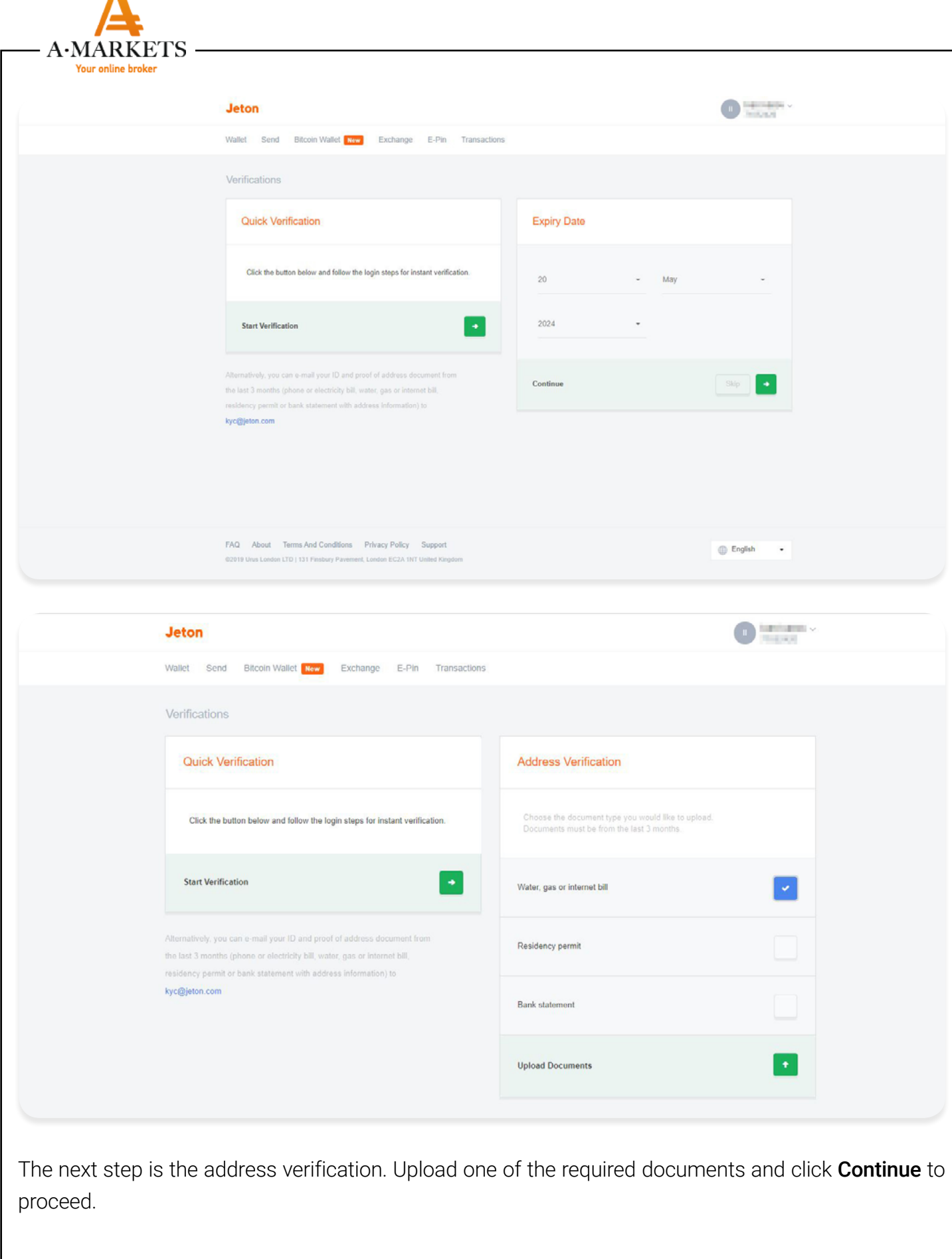

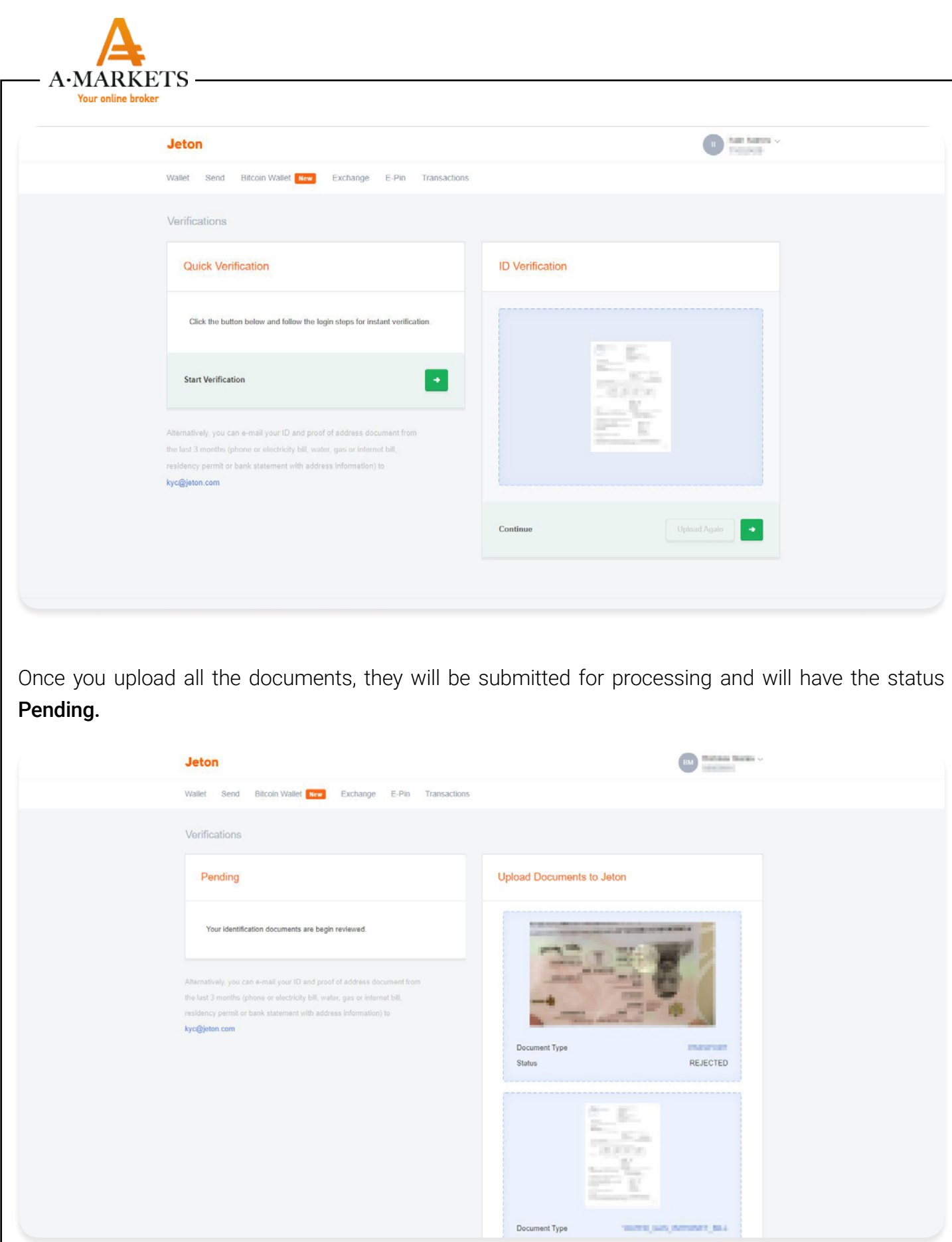

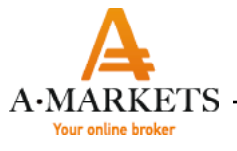

If for some reason you are unable to upload the documents to the website [https://www.jeton.com/](https://www.jeton.com/customer/verifications) [customer/verifications](https://www.jeton.com/customer/verifications), you can email them to the technical support department at [https://www.](https://www.jeton.com/customer/verifications) [jeton.com/customer/verifications](https://www.jeton.com/customer/verifications) (see the email address in the screenshot above). Technical support specialists will then upload your documents to your account. When both verifications are successful, your wallet will be verified and the orange Unverified icon will be changed to the green Verified badge.

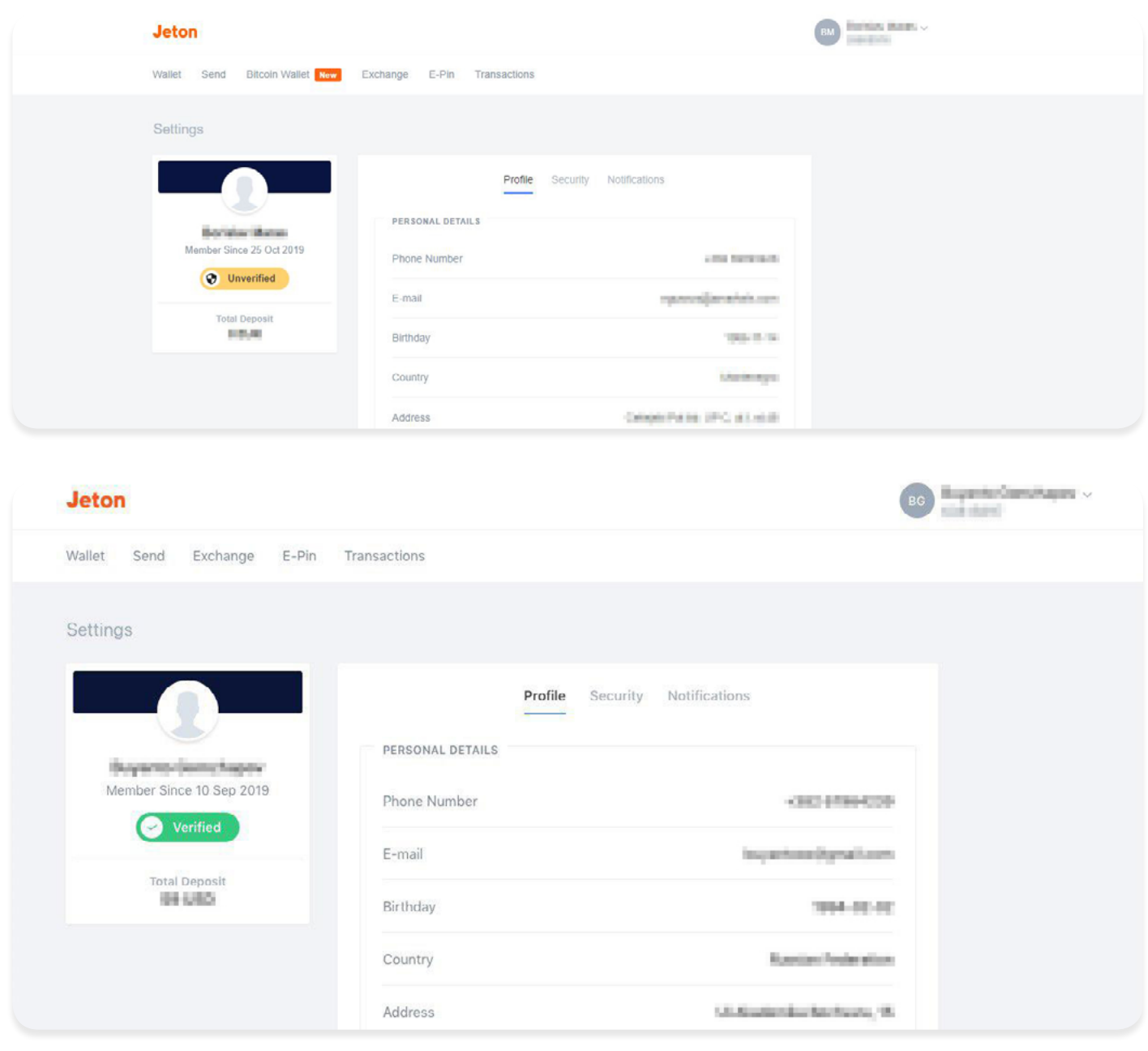